This document describes the basic steps you'll follow using VolunteerManagement.net to define and manage your volunteer organization, from receiving your website address to collecting data after the event has ended. Every event is unique and you may choose to do some things differently, but this procedure will help you understand how your volunteer website works, especially certain important dependencies between required actions and data.

Each step describes your website's operations at a high level. For details on how the specific screens work and all of the functionality available, refer to the **Volunteer Coordinator User Manual.**

Step 1 Receive the link to your event's VolunteerManagement.net website. Register yourself as the first volunteer in the system. You are automatically assigned as a Volunteer Coordinator.

> Click on the provided link to reach your event's volunteer log-in page. Perform the same registration process that your volunteers will by clicking the Sign Up link and completing the registration form.

As the first volunteer in the system, you are automatically assigned Volunteer Coordinator status. You may assign additional Coordinators later if you choose.

## Step 2

 $Click$  EVENT ADMIN and enter general information about your event such as the date volunteers can access the system and the volunteer waiver.

Now that you're a registered Volunteer Coordinator, you need to specify your event's details. Since they include important information like the volunteer waiver and which fields should be visible during registration, it's important that you complete this form before your first volunteer signs up.

## Step 3

Click **NEWS ADMIN** and enter an initial "Welcome" news item that will be displayed to all new volunteers.

In addition to communicating with your volunteers by email, you can post important information that will appear to every volunteer whenever they log in. Posting news make it available to volunteers who don't have or rarely check email. Since all newly registered volunteers will see this news screen first, you should create a welcome or general information news item to display.

## Step 4

Click **GROUP ADMIN** and begin to create the groups your volunteers will be organized into.

Begin to define your volunteer organization by defining the groups your volunteers and jobs will be organized into.

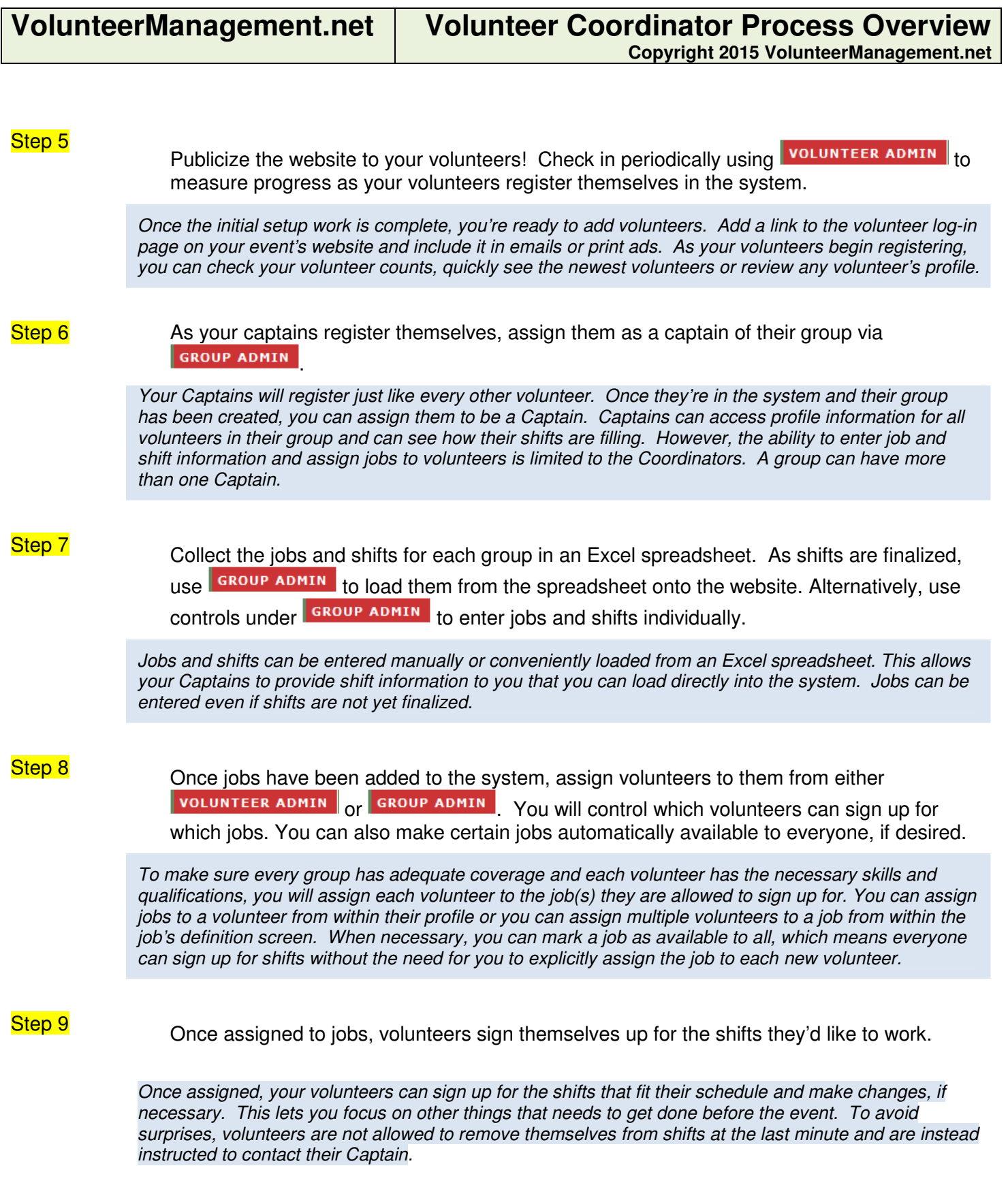

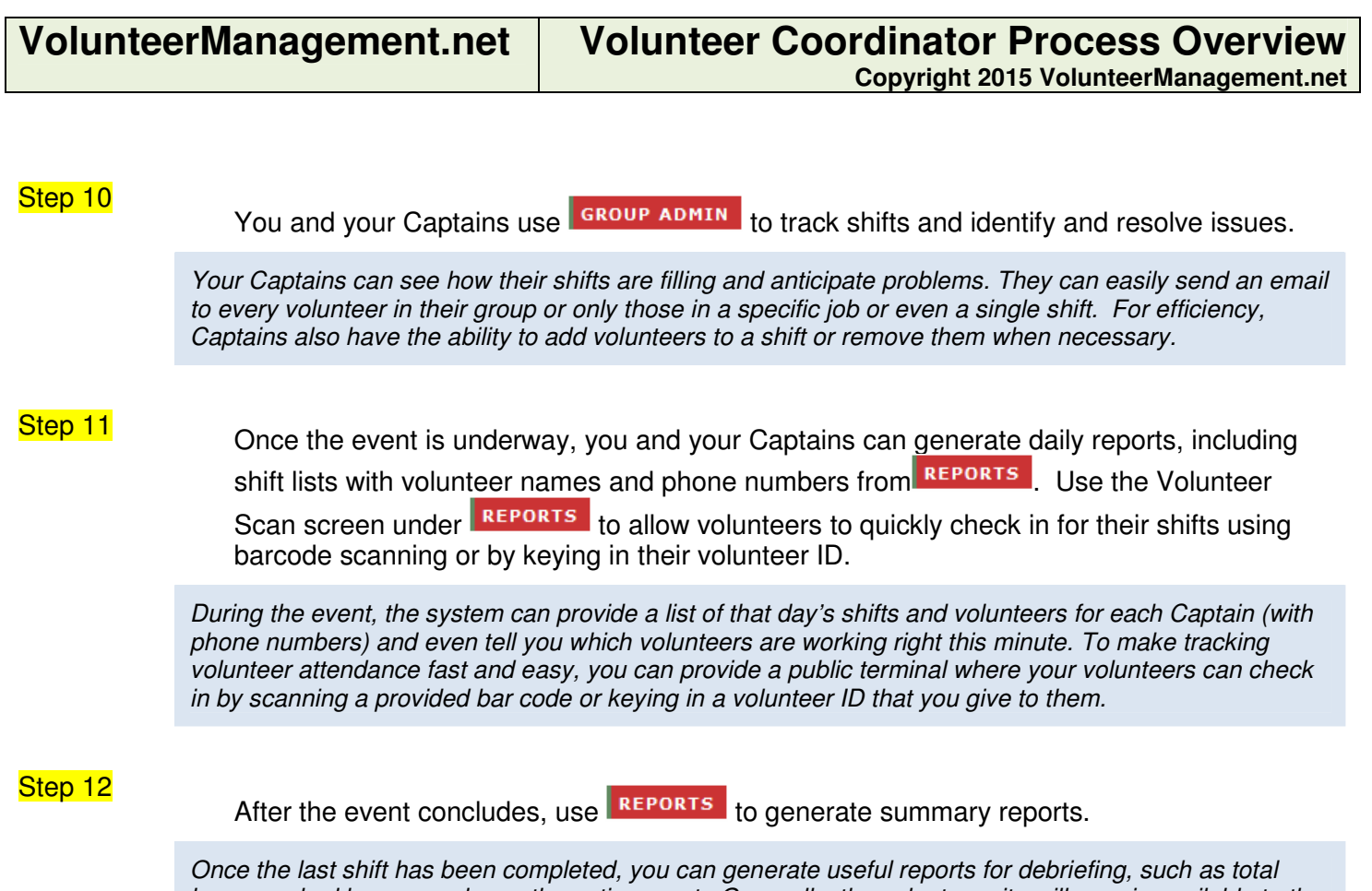

hours worked by group, day or the entire event. Generally, the volunteer site will remain available to the volunteer coordinator for reference and emailing until the next event gets underway. It will be closed to all other users.

.